### **Procedures for:**

Prepay

AgWorks pursues a policy of continuous, ongoing development that ensures the highest quality standards combined with advanced, state-of-the-art technology for AgWorks products. For this reason, the features described in this Manual could differ from those in your current work environment.

> Please contact AgWorks Support for any clarification needed at (309) 623-4604, opt. 2 or [support@agworks.net.](mailto:support@agworks.net)

#### **Revisions:**

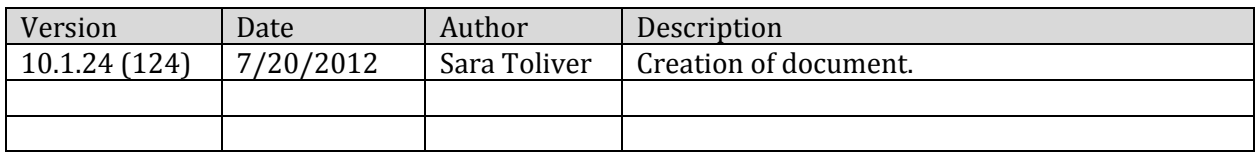

#### **Overview:**

The following guide is to assist the user in the task of creating a Prepay.

#### **Definitions:**

 **Prepay:** When a customer pays for product before a delivery and the supplier agrees to provide the product at an agreed upon price.

#### **Warning/Notice:**

- If the Prepay is for a farm split partnership, you should create a separate Prepay for each member of the farm split partnership.
- Pricing set on the Prepay will override pricing set on the Booking, if applicable.

# AgWorks, Inc. 111 West 76th Street – Davenport, IA 52806

#### **Procedures:**

- **1.** Within Delivery Doc, navigate to: Billing > Prepay Manager > New Prepay Ticket
- **2.** Select the Customer to create the Prepay for.
- **3.** Select the appropriate Prepay type.
	- **A.** Specific Product or Service this Prepay can only be used against the product(s) and/or service(s) specified in the package size specified.
		- **i.** Example: DKC5341 AR/Poncho 1250/bag [1 bag]
	- **B.** Product Family this Prepay can only be used for the product(s) and/or service(s) specified, but with no bearing on specific package size.
		- **i.** Example: DKC5341 AR/Poncho 1250/bag
	- **C.** Product Subcategory this Prepay can only be used for product(s) and/or service(s) that are within the specified subcategory.
		- **i.** Example: Corn Seed
	- **D.** Product Category this Prepay can only be used for products(s) and/or service(s) that are within the specified category.
		- **i.** Example: Seed
	- **E.** Generic Prepay this Prepay can be used for any product(s) and/or service(s).
- **4.** Add the Farm, if desired.

## $M + S$  Farms Inc.

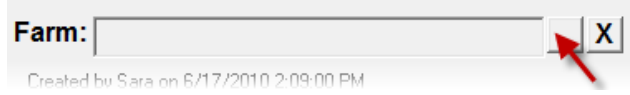

**5.** Add the product(s) and/or service(s), and correct quantity and pricing.

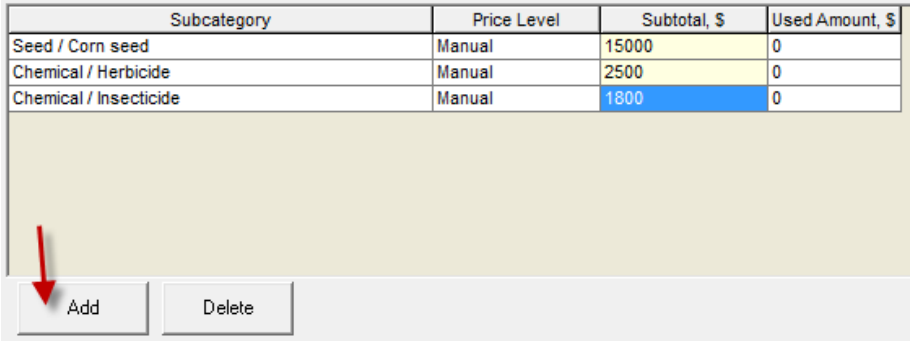

**6.** Add the payment

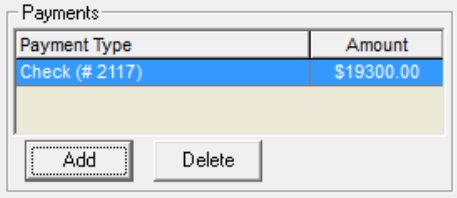

- **A.** Depending on the payment type, you will be prompted with additional dialog boxes.
- **7.** Click OK to save and complete this task.

## **Examples:**

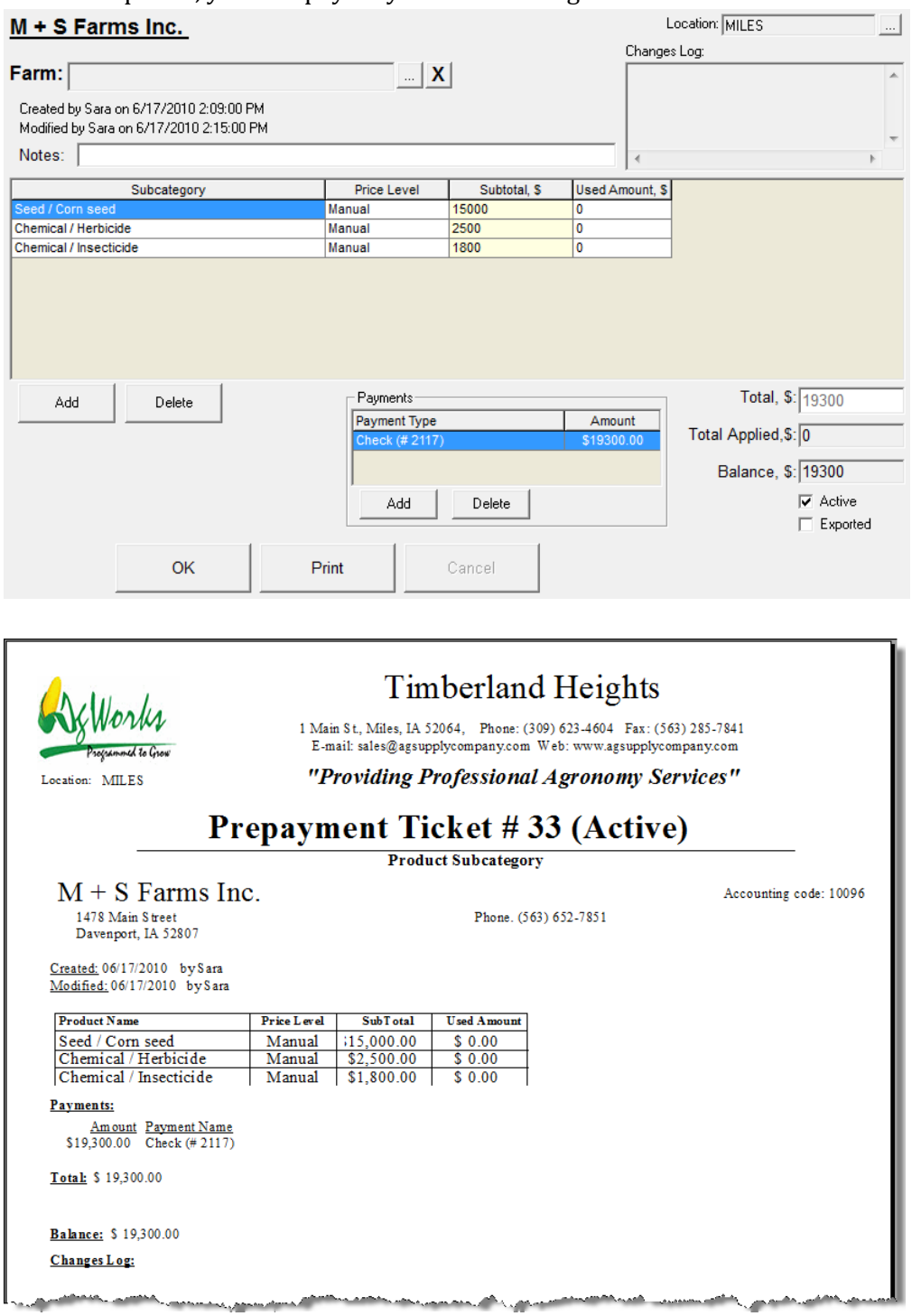

When completed, your Prepay may look something like this: